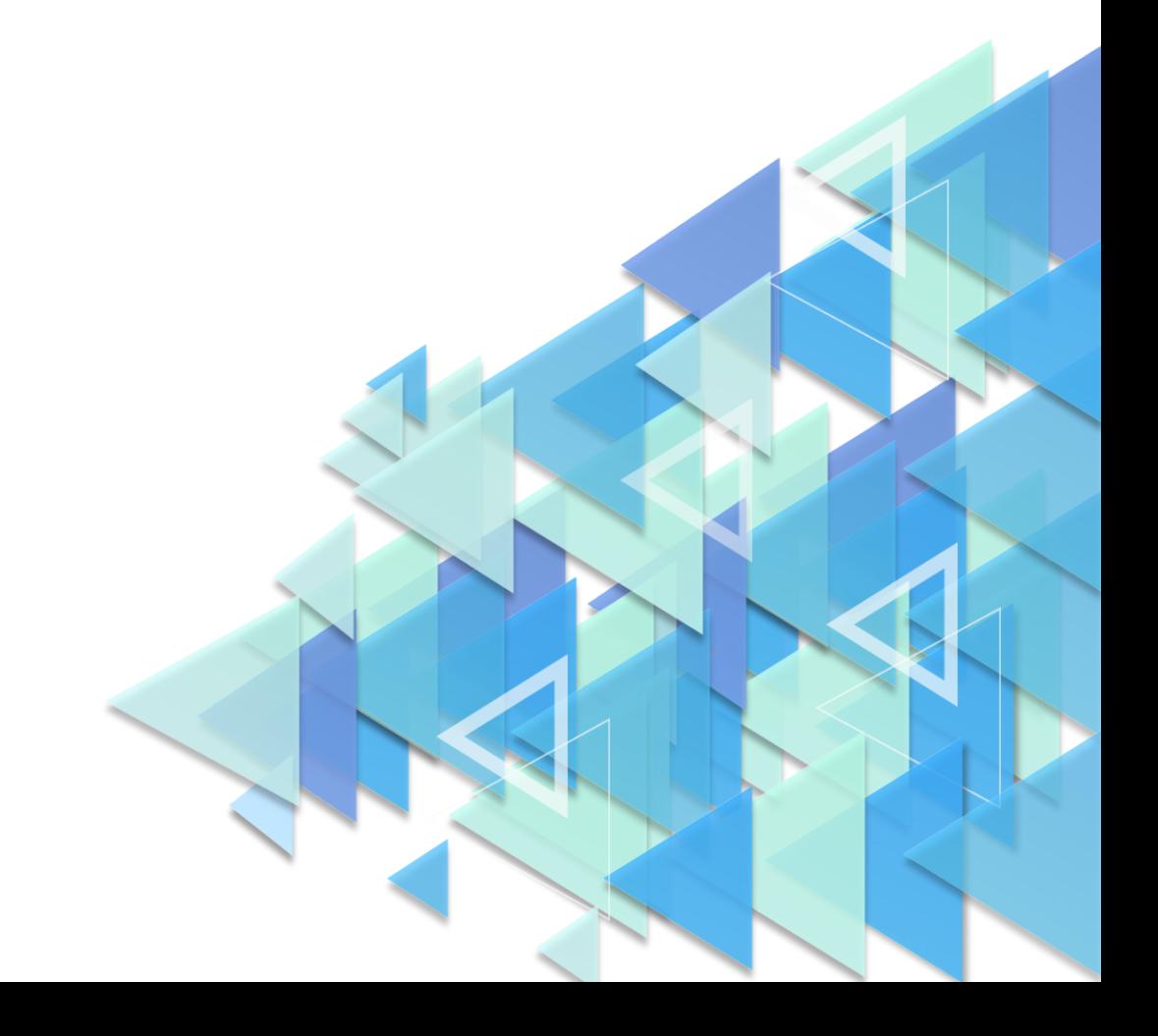

# по регистрации обучающихся

## **ИНСТРУКЦИЯ**

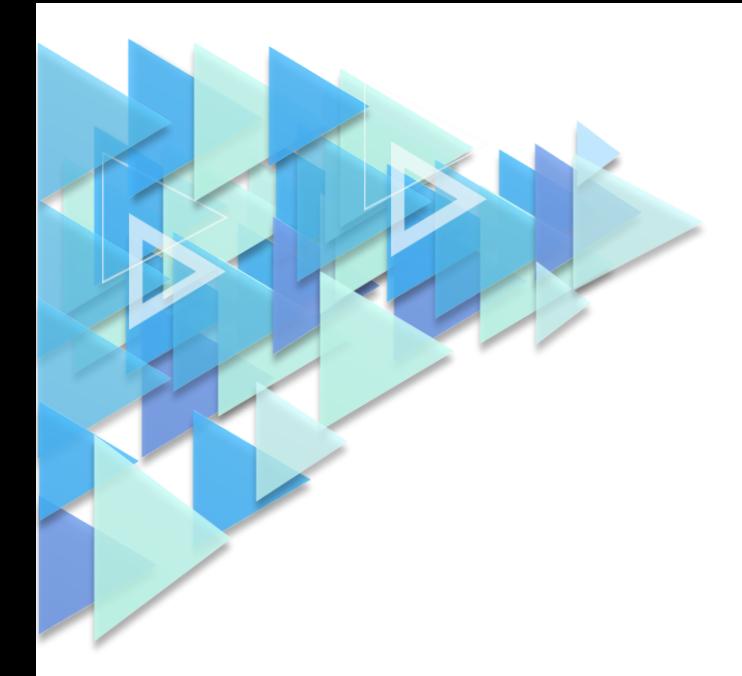

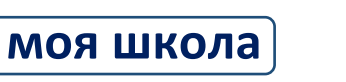

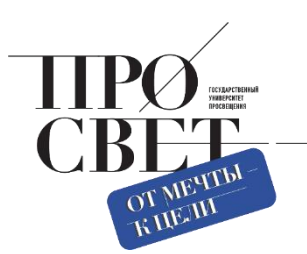

### **Регистрация обучающихся старше 14-ти лет**

Обучающийся старше 14 лет, имеющий паспорт РФ, может самостоятельно зарегистрироваться во ФГИС «Моя школа». Для этого необходимо иметь стандартную или подтвержденную учетную запись на портале Госуслуг.

Если у вас нет учетной записи на портале Госуслуг, [зарегистрируйтесь](https://esia.gosuslugi.ru/login/registration) и пройдите процесс подтверждения.

Для самостоятельной регистрации во ФГИС «Моя школа» необходимо произвести первичную авторизацию на портале по ссылке: <https://myschool.edu.ru/> (Рисунок 1).

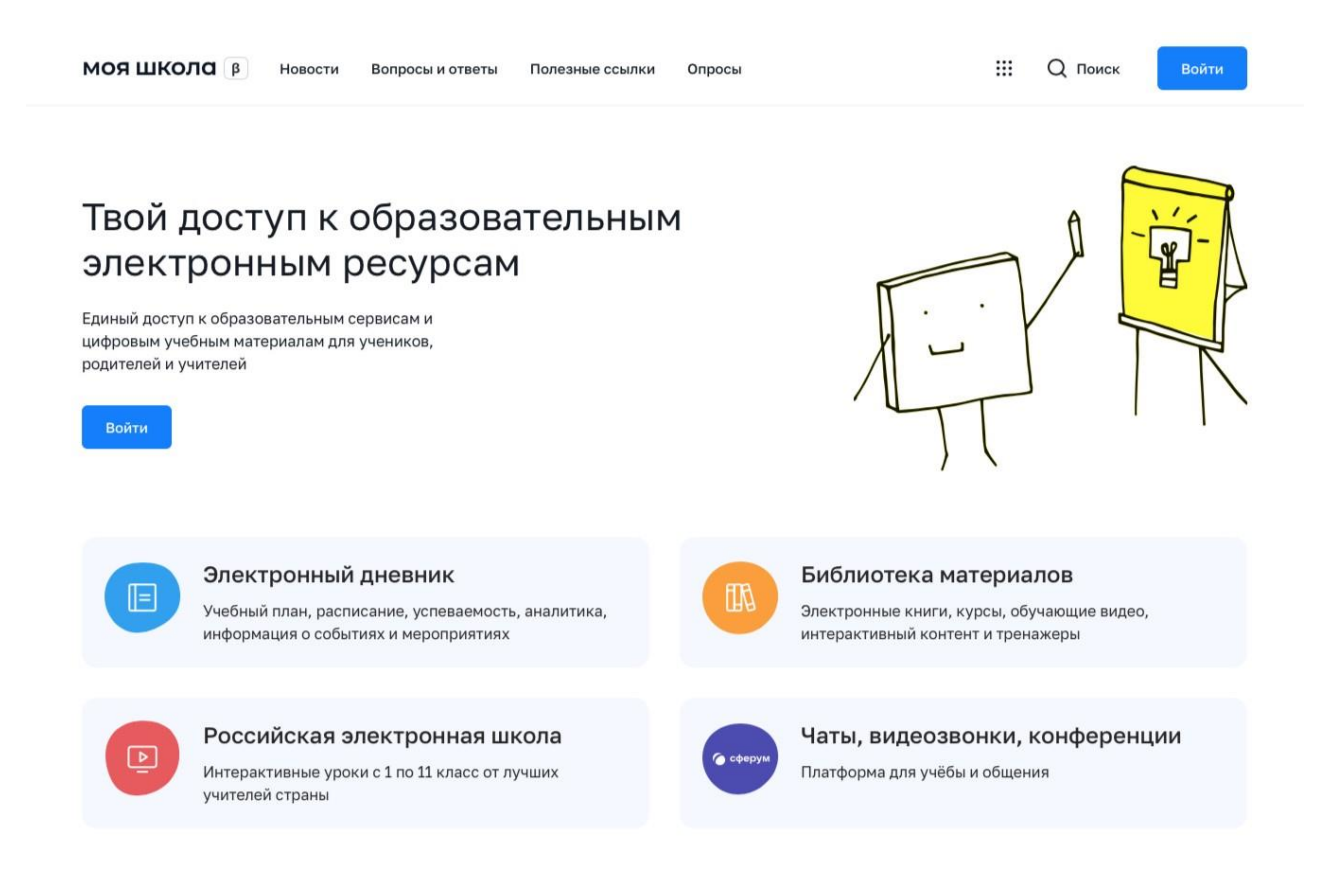

#### *Рисунок 1. Главная страница платформы ФГИС «Моя школа» до авторизации*

Для авторизации нажмите кнопку «Войти». Авторизация на портале ФГИС «Моя школа» осуществляется с помощью учётной записи портала Госуслуг<sup>1</sup>. Основное окно авторизации портала Госуслуг представлено на Рисунке 2. Введите логин (телефон / email / СНИЛС) и пароль от учетной записи. Нажмите на кнопку «Войти».

<sup>1</sup> В случае возникновения вопросов по входу на портал Госуслуги (восстановление доступа, регистрацияна портале) необходимо обращаться в службу технической поддержки портала https:/[/www.gosuslugi.ru/feedback](http://www.gosuslugi.ru/feedback)

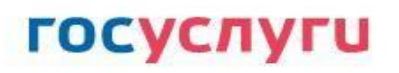

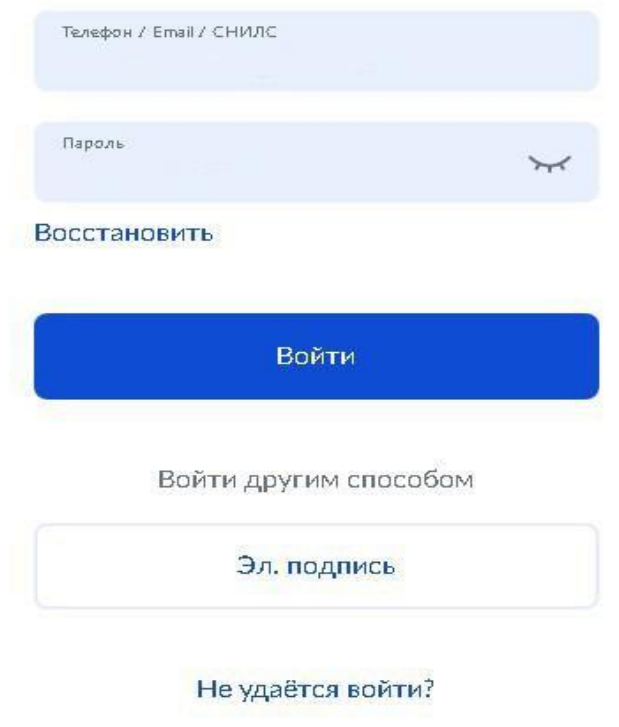

*Рисунок 2. Основное окно авторизации портала Госуслуг*

При успешной авторизации откроется страница «Предоставление прав доступа» (Рисунок 3).

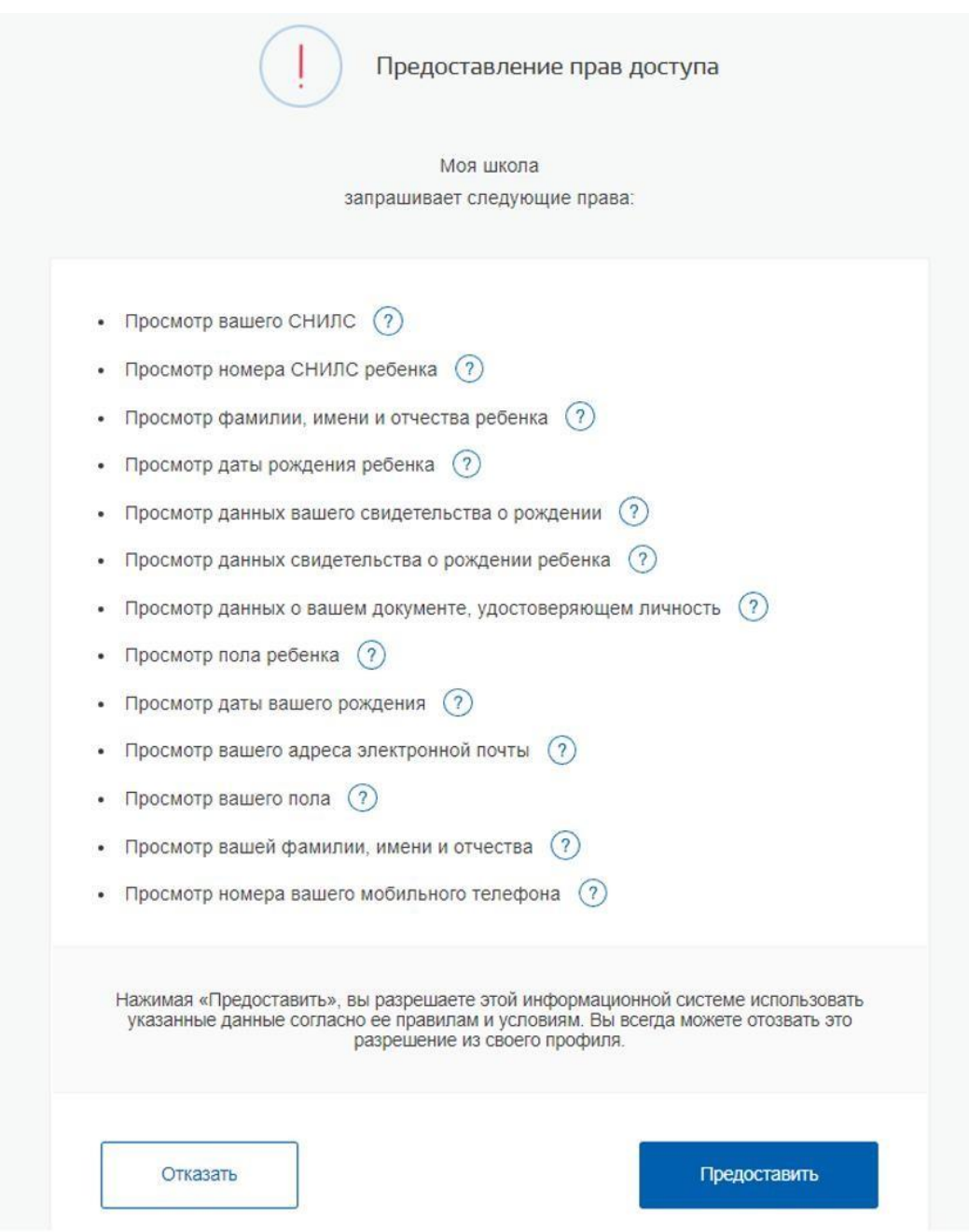

*Рисунок 3. Предоставление прав доступа*

Нажимая кнопку «Предоставить», вы разрешаете ФГИС «Моя школа» использовать указанные данные для авторизации в системе.

После предоставления разрешений откроется окно завершения регистрации. Выберите «Профиль обучающегося», поставьте галочку о согласии с условиями использования и нажмите кнопку «Зарегистрироваться» (Рисунок 4).

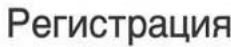

Для завершения регистрации укажите свою основную роль. Другие роли можно добавить после регистрации.

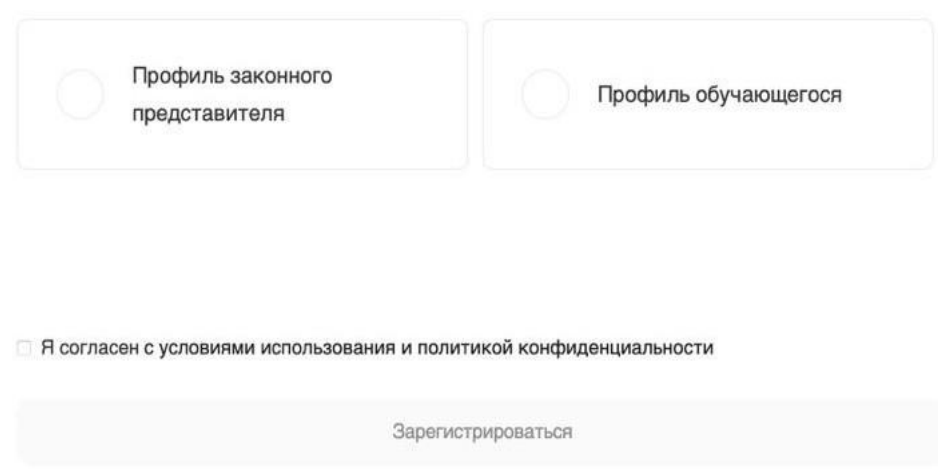

*Рисунок 4. Окно завершения регистрации профиля «Законного представителя» или «Обучающегося»*

После завершения регистрации произойдёт авторизация в системе и переход на главную страницу ФГИС «Моя Школа» (Рисунок 5).

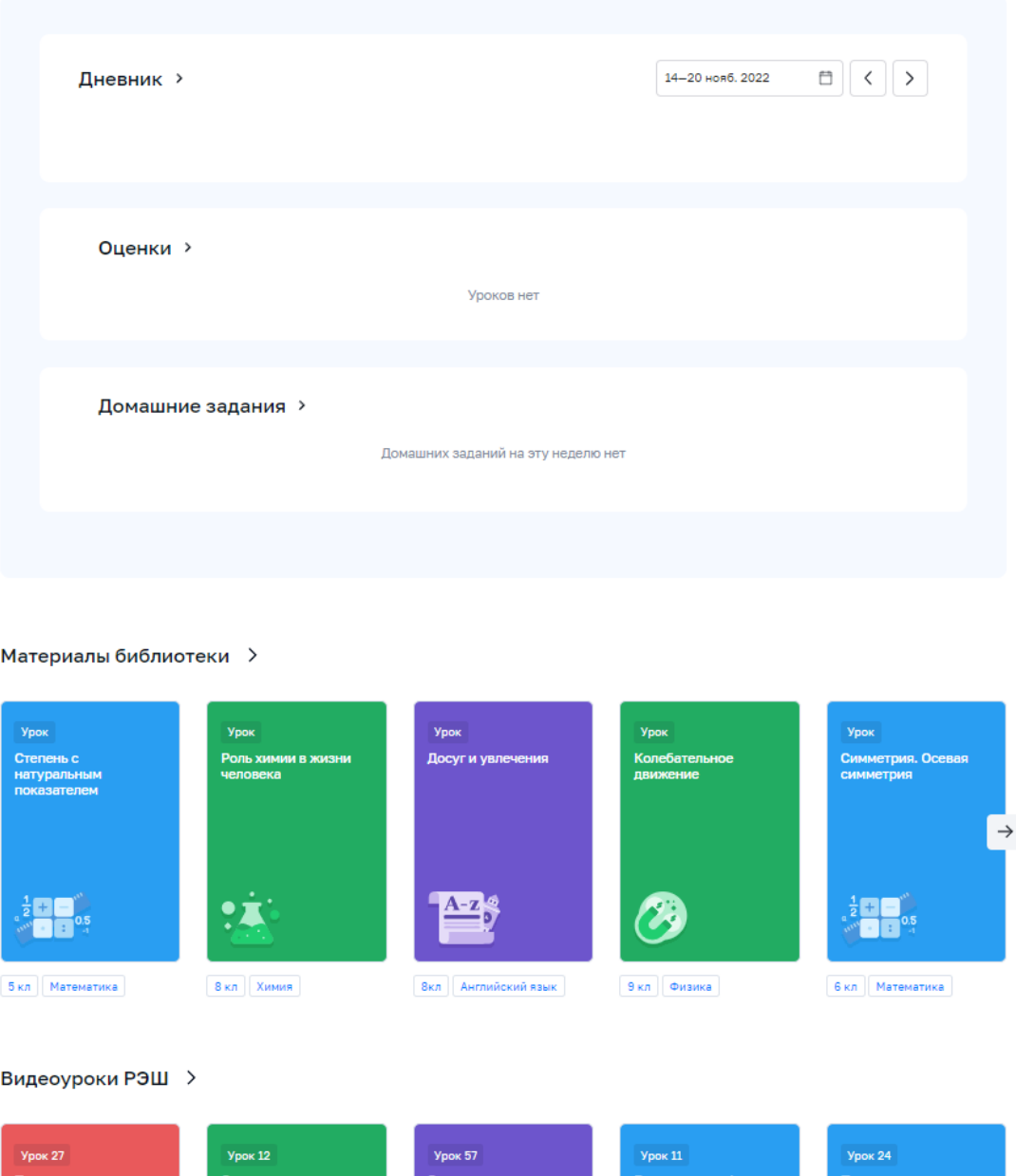

*Рисунок 5. Главная страница профиля «Обучающийся» ФГИС «Моя школа» после успешной авторизации*

Далее необходимо отправить запрос на присоединение к образовательной организации, в которой учится Ваш ребенок. Для этого перейдите в «Личный кабинет» и нажмите кнопку «Добавить» (Рисунок 6).

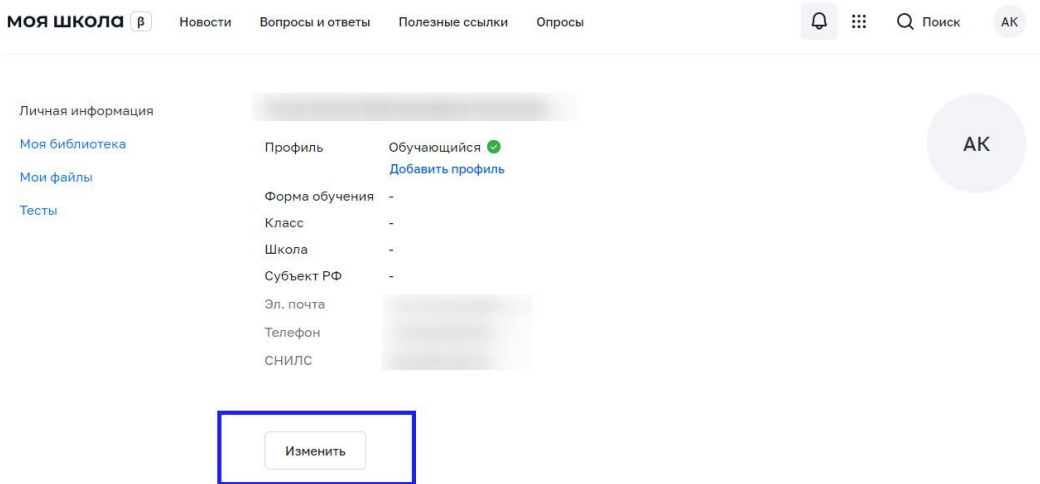

*Рисунок 6. Личный кабинет обучающегося ФГИС «Моя школа»*

В открывшейся форме (Рисунок 7) заполните поля. Для поиска школы рекомендуем использовать полное юридическое название организации как оно указано в Едином государственном реестре юридических лиц (ЕГРЮЛ). Нажмите кнопку «Сохранить». Запрос будет направлен в образовательную организацию. После одобрения запроса Администратором ОО регистрация будет завершена.

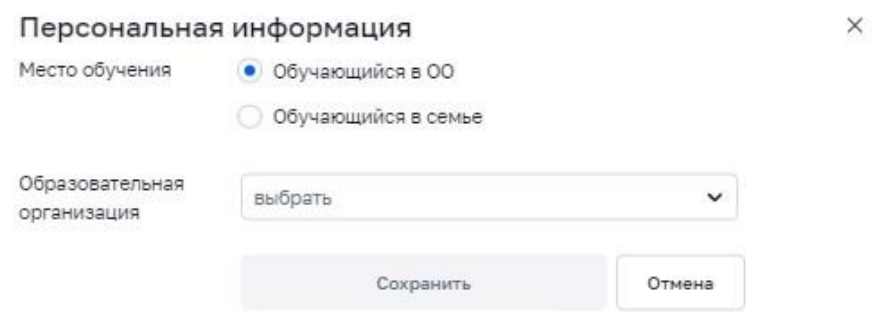

*Рисунок 7. Окно выбора персональной информации для отправки запроса на присоединение к ОО*

### **Регистрация обучающихся младше 14-ти лет**

Для авторизации во ФГИС «Моя школа» обучающемуся необходимо иметь учетную запись на портале Госуслуг. Регистрацию обучающегося младше 14 лет во ФГИС «Моя школа» и создание учетной записи ребенка на Госуслугах проводит родитель.

Перед началом регистрации обучающегося во ФГИС «Моя школа» ребенок должен быть прикреплен к личному кабинету родителя на портале Госуслуг.

Проверьте информацию о ребенке в вашем личном кабинете. Для этого авторизуйтесь на [gosuslugi.ru,](https://esia.gosuslugi.ru/login/) указав логин (телефон / email / СНИЛС) и пароль от учетной записи. Перейдите в разделе «Документы» -

«Семья и дети» (Рисунок 8).

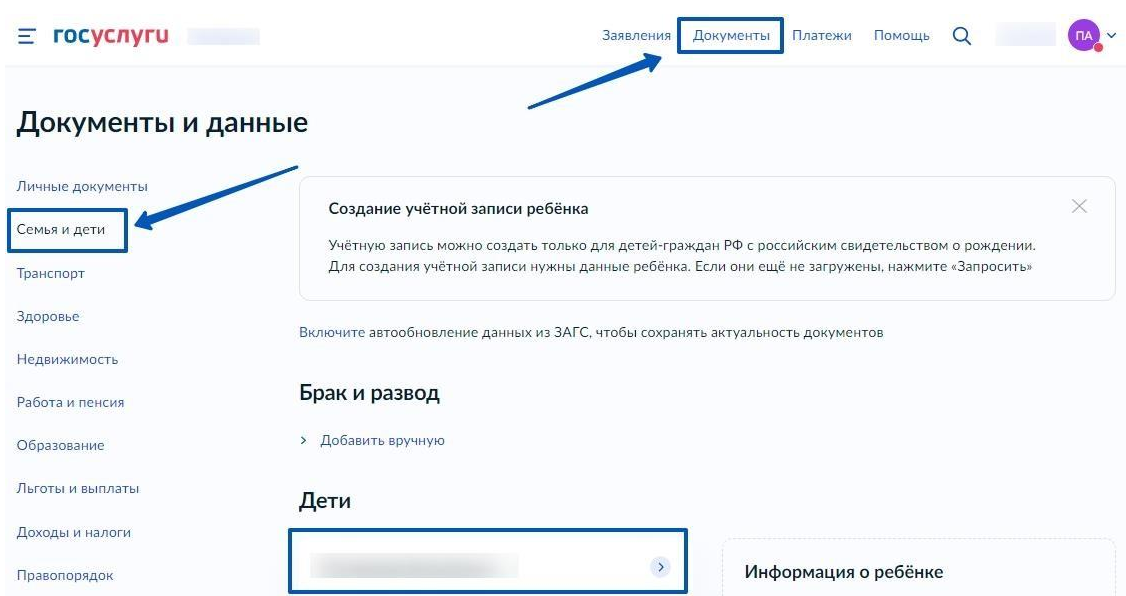

*Рисунок 8. Информация о детях на портале Госуслуги*

Если карточка ребенка отсутствует, добавьте ее.<sup>2</sup> Создайте для ребенка отдельную учетную запись на Госуслугах.<sup>3</sup>

**Внимание!** Учётную запись ребенка на Госуслугах можно создать только для детей с российским свидетельством о рождении.

Для регистрации ребенка во ФГИС «Моя школа» авторизуйтесь на портале по ссылке: [https://myschool.edu.ru/,](https://myschool.edu.ru/) нажав кнопку «Войти» (Рисунок 9).

<sup>&</sup>lt;sup>2</sup> С инструкцией по добавлению карточки ребенка на портале Госуслуг можно ознакомиться на сайте https:/[/www.gosuslugi.ru/help/faq/login\\_child/2754](http://www.gosuslugi.ru/help/faq/login_child/2754)

<sup>3</sup> С инструкцией по созданию учетной записи ребенка из личного кабинета родителя на портале Госуслуг можно ознакомиться по ссылке https:/[/www.gosuslugi.ru/help/faq/login\\_child/102380](http://www.gosuslugi.ru/help/faq/login_child/102380)

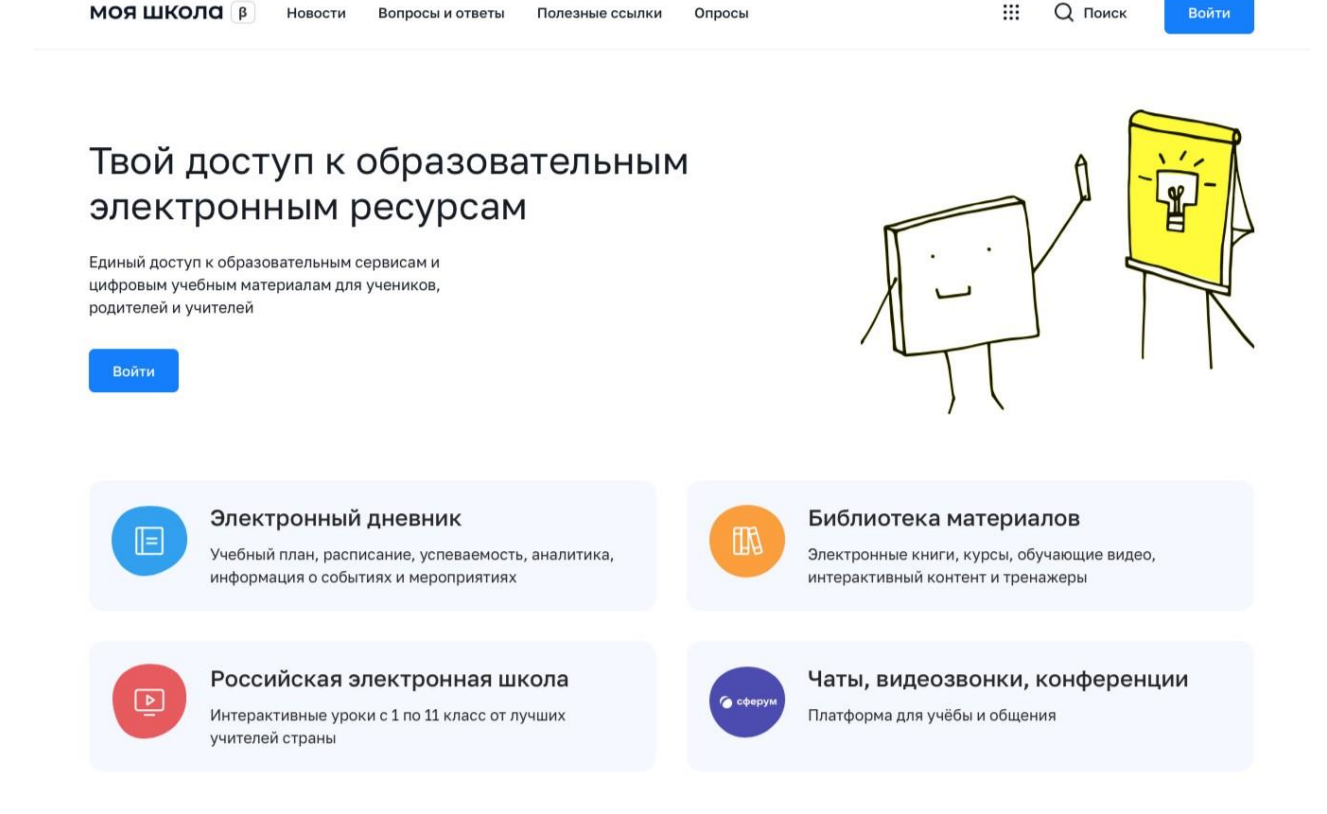

*Рисунок 9. Главная страница платформы ФГИС «Моя школа» до авторизации*

Авторизация на портале ФГИС «Моя школа» осуществляется с помощью учётной записи портала Госуслуг<sup>4</sup>. Основное окно авторизации портала Госуслуг представлено на Рисунке 10. Введите логин (телефон / email / СНИЛС) и пароль от учетной записи. Нажмите на кнопку «Войти».

<sup>4</sup> В случае возникновения вопросов по входу на портал Госуслуги (восстановление доступа, регистрацияна портале) необходимо обращаться в службу технической поддержки портала https:/[/www.gosuslugi.ru/feedback](http://www.gosuslugi.ru/feedback)

## **ГОСУСЛУГИ**

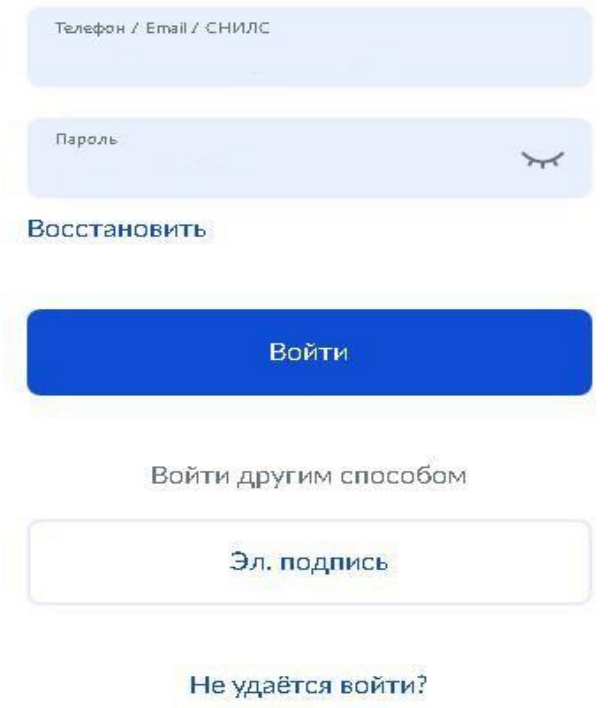

*Рисунок 10. Основное окно авторизации портала Госуслуг*

Далее необходимо отправить запрос на регистрацию ребенка и присоединение его к образовательной организации, в которой он учится. Для этого перейдите в «Личный кабинет» и нажмите кнопку «Добавить» (Рисунок 11).

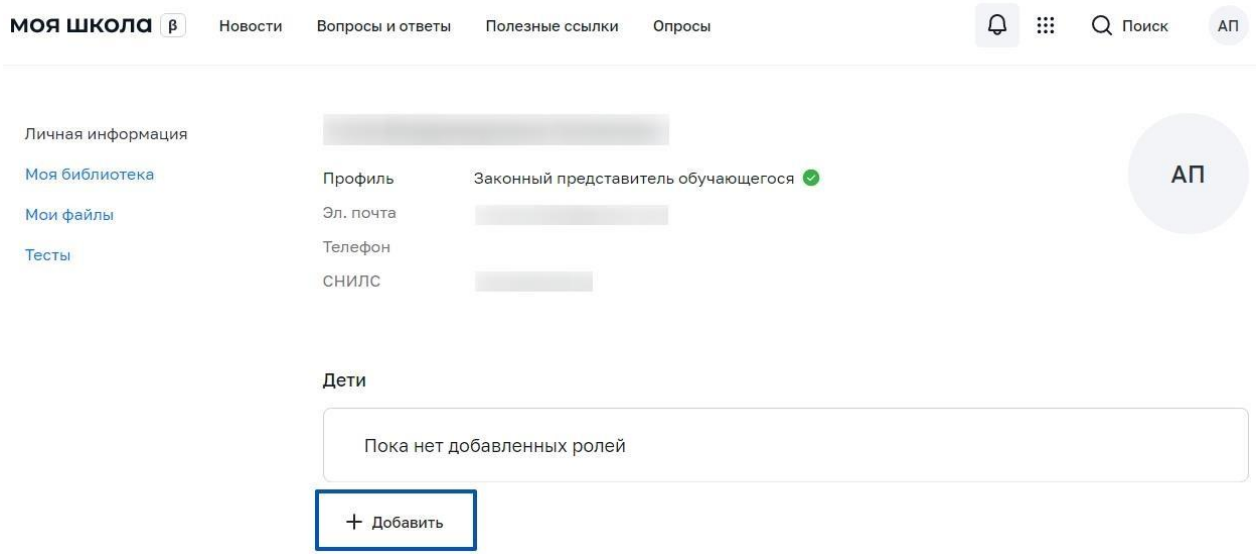

*Рисунок 11. Личный кабинет законного представителя ФГИС «Моя школа»*

В открывшейся форме (Рисунок 12) заполните поля - укажите ребенка, его образовательную организацию и класс. Для поиска школы рекомендуем использовать полное юридическое название организации как оно указано в Едином государственном реестре юридических лиц (ЕГРЮЛ). Нажмите кнопку «Сохранить». Запрос будет направлен в образовательную организацию.

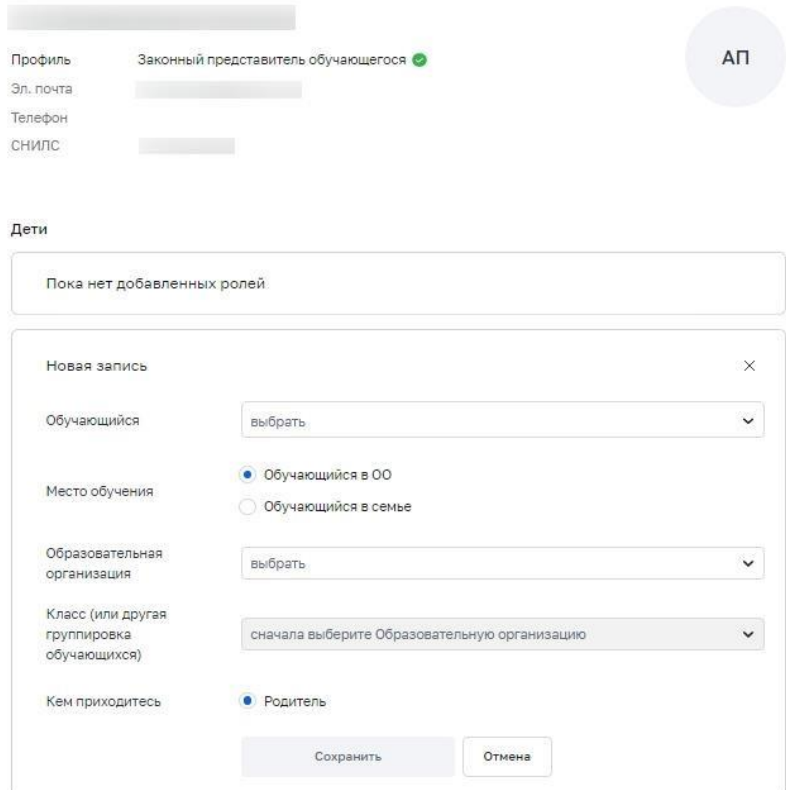

*Рисунок 12. Окно выбора персональной информации для отправки запроса на присоединение к ОО*

Администратору ОО поступит два запроса:

- $\checkmark$  запрос на регистрацию и прикрепление к ОО обучающегося
- ✓ запрос на прикрепление законного представителя

После одобрения запросов Администратором ОО регистрация будет завершена. Обучающийся сможет авторизоваться во ФГИС «Моя школа» по логину и паролю своей учетной записи Госуслуг.

Если у вас несколько детей, отправьте запрос по каждому из них.